# **Bien gérer son PC Windows XP**

#### <http://mementoslangues.com/>

### **Fatigue oculaire**

Le travail continu sur écran est une source importante de fatigue oculaire.

Un des moyens possibles pour réduire cette fatigue consiste à diminuer l'impact de la luminosité du fond de la page éditée en traitement de texte. Par défaut, la couleur de la page est blanche. L'œil reçoit donc une intensité de lumière maximale, ce qui peut entraîner à la longue une fatigue oculaire ainsi que des maux de tête.

Mais la réduction seule de la luminosité de l'écran n'apporterait pas automatiquement une réduction de la fatigue car dans ce cas l'œil doit travailler un peu plus pour discerner les caractères affichés. En effet, l'œil a besoin d'une certaine quantité de lumière pour travailler dans de bonnes conditions.

La solution proposée est de maintenir inchangée la luminosité de l'écran mais de changer uniquement la couleur des pages éditées de blanc *en jaune clair*. Ceci permet de conserver un bon contraste du caractère affiché par rapport au fond de page avec l'avantage de réduire énormément la fatigue oculaire.

L'inconvénient est qu'un caractère de même couleur que le fond de page n'apparaîtra plus à l'écran. Mais cette couleur de caractère jaune clair est très rarement utilisée en pratique…

Pour affecter la couleur jaune clair au fond de page sous Windows XP, suivre la procédure suivante:

Panneau de configuration→Affichage→Apparence→Avancé→Élément→Fenêtre Couleur 1→Autre→Couleurs de base→Jaune clair défini par:

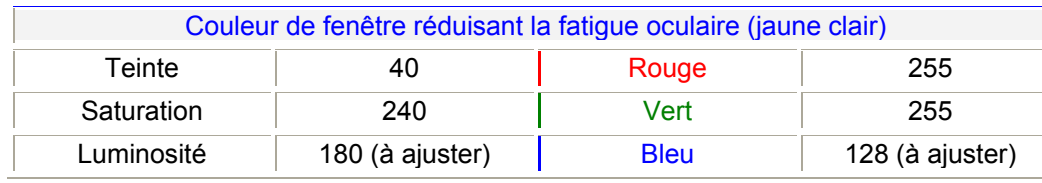

# **Registre Windows**

Sous le système d'exploitation Windows XP, la configuration de la machine est définie dans une base de données appelée Registre.

Il est conseillé de ne pas intervenir manuellement au niveau du registre. Ce type d'intervention doit, en principe, être laissé au spécialiste.

Cependant, il peut être nécessaire de modifier certaines données du registre, par exemple dans les cas suivants:

- corruption du registre par des logiciels espions
- corruption du registre par des virus
- suppression de traces de programmes non complètement désinstallés
- suppression de fenêtres intempestives au démarrage du système
- ralentissement constaté de la machine
- commandes ineffectives ou chemins de commande non reconnus
- $\sim$   $\sim$

Il existe sur le marché des logiciels de gestion du registre permettant de corriger, de nettoyer et de défragmenter cette base de données.

Le site <http://www.download.com/>propose le téléchargement de tels logiciels. Il suffit de rentrer le mot **Registry** dans la fenêtre de recherche pour obtenir la liste des logiciels disponibles. Ces derniers peuvent être gratuits (à durée limitée ou à fonctionnalités limitées) ou payants. Parmi les logiciels les plus répandus, on trouve:

- **CCleaner** ([http://www.ccleaner.com/\)](http://www.ccleaner.com/)
- **WinASO Registry Optimizer** ([http://www.winaso.com/\)](http://www.winaso.com/)

Le site <http://onecare.live.com/site/fr-FR/default.htm>de **Microsoft** propose un scanner *gratuit* de vérification de l'état d'un PC, permettant en particulier de nettoyer le Registre. Cet outil fait partie d'un ensemble d'outils de vérification proposés dans le cadre du service **Windows Live OneCare**.

### **Logiciels anti-espions**

Les logiciels espions sont des logiciels non-sollicités qui s'installent à l'insu des utilisateurs sur les machines connectées à Internet.

Ils peuvent perturber le fonctionnement des machines et surtout transmettre des informations personnelles ou confidentielles (numéros de carte de crédit, mots de passe,…). *Il est donc impératif de vérifier qu'ils sont absents de la machine*.

Le site <http://www.microsoft.com/>propose le téléchargement d'une version Bêta du logiciel anti-espions *gratuit* **Windows Defender**.

Le site <http://www.download.com/>propose également le téléchargement des logiciels anti-espions gratuits suivants:

- **Ad-Aware SE**
- **Spybot**

Il est **très** important de vérifier si des *Trojans* (Chevaux de Troie), *Rootkits* ou *Keyloggers* sont présents sur la machine. La plupart des fournisseurs connus de logiciels Anti-Virus proposent maintenant des options pour reconnaître et (mais pas toujours) supprimer ces *Malwares*. Un bon logiciel (30 jours d'essai gratuit) pour éradiquer les *Rootkits* est:

- **UnHackMe** ([http://greatis.com/unhackme/\)](http://greatis.com/unhackme/)

### **Logiciels anti-virus et pare-feux**

Les virus sont des logiciels qui s'installent sur une machine et qui peuvent perturber fortement son fonctionnement (ralentissement, suppression de fichiers, fonctionnement erratique,…). Ils peuvent également se répliquer et être reçus ou transmis par courrier électronique. C'est pourquoi il faut utiliser un logiciel anti-virus pour nettoyer sa machine et filtrer son courrier électronique. Un pare-feu doit également être utilisé pour filtrer le trafic Internet entrant *et* le trafic Internet sortant de la machine.

Le site [http://www.avast.com/index\\_fre.html](http://www.avast.com/index_fre.html) propose le téléchargement du logiciel antivirus *gratuit* **avast !**.

Le pare-feu logiciel gratuit **ZoneAlarm** peut être téléchargé à partir du site <http://www.zonealarm.com/>.

### **Remarques**

- les logiciels espions, les virus et leurs variantes sont produits à une cadence moyenne estimée à plusieurs dizaines par jour, voire plus. Il convient donc d'effectuer régulièrement les mises à jour des logiciels anti-espions et anti-virus et d'utiliser les fonctionnalités de mise à jour automatique.
- il ne suffit pas de télécharger les mises à jour: il faut aussi exécuter le logiciel après chaque mise à jour ! La plupart des logiciels offrant la possibilité d'effectuer un balayage rapide, cette contrainte est donc minimisée.
- la plupart des logiciels gratuits étant des versions limitées, il est possible d'obtenir une protection améliorée mais payante, par exemple **Ad-Watch** pour le logiciel **Ad-Aware SE**.
- un seul logiciel anti-espion ou anti-virus sur une machine, c'est insuffisant. Il faut au moins *deux* logiciels de sources différentes. Une "bonne" combinaison de départ peut comprendre un logiciel payant et un logiciel gratuit.
- le pare-feu Microsoft intégré à Windows XP2 filtre le trafic entrant mais n'offre *aucun* filtrage du trafic sortant, d'où la nécessité d'utiliser un autre pare-feu.

# **Maintenance logicielle de la machine**

Une protection logicielle efficace du système d'exploitation Windows XP par des logiciels anti-espions, anti-virus et pare-feu peut ne pas être suffisante pour assurer un bon fonctionnement d'une machine.

Il est recommandé d'effectuer régulièrement un nettoyage du registre, du système et une défragmentation du disque:

- pour nettoyer le disque, utiliser la commande: Démarrer→Tous les programmes →Accessoires<sup>→</sup>Outils système <sup>→</sup>Nettoyage de disque.
- pour défragmenter le disque, utiliser la commande: Démarrer →Tous les programmes →Accessoires <sup>→</sup>Outils système <sup>→</sup>Défragmenteur de disque.

Le site <http://onecare.live.com/site/fr-FR/default.htm>de **Microsoft** propose des outils de service *gratuits* (Protection anti-virus, Nettoyage et Optimisation).

Une défragmentation améliorée par rapport au défragmenteur **Microsoft** peut être obtenue pendant une période d'évaluation de 30 jours par le logiciel **Diskeeper** à télécharger à partir du site [http://www.diskeeper.com/,](http://www.diskeeper.com/) permettant en particulier de *défragmenter aussi les fichiers systèmes* tels que *Paging File* et *Master File Table*.

## **Explorateurs Internet**

L'explorateur Internet le plus utilisé (et le plus attaqué) est **Microsoft Internet Explorer**. Pour des raisons de sécurité et de disponibilité de fonctionnalités supplémentaires, il convient d'en utiliser d'autres tels que **Firefox** ([http://www.mozilla-europe.org/fr/\)](http://www.mozilla-europe.org/fr/), **Opera** ([http://www.opera.com/download/\)](http://www.opera.com/download/) ou **Maxthon** ([http://www.maxthon-fr.com/site/\)](http://www.maxthon-fr.com/site/).

#### *Par sécurité, ces logiciels doivent être mis à jour régulièrement*.

### **Logiciels de traitement de texte**

La suite bureautique *payante* **Microsoft Office 2003** comprend le logiciel de traitement de texte **Word** qui peut être complété utilement par le lecteur gratuit **Adobe Reader 8** disposant de fonctionnalités supplémentaires au niveau de l'impression des fichiers. Ce dernier permet également la lecture et l'impression de fichiers de textes édités et convertis préalablement au format portable **Adobe PDF**. Ce lecteur peut être téléchargé à partir du site [http://www.adobe.fr/.](http://www.adobe.fr/)

Une suite bureautique gratuite, incluant le logiciel de traitement de texte **Writer**, peut être téléchargée à partir du site [http://www.openoffice.org.](http://www.openoffice.org/) Mais il n'y a pas pour l'instant de compatibilité bi-directionnelle *complète* entre **Word** et **Writer**. *Si l'on veut exploiter au mieux toutes les fonctionnalités d'un logiciel de traitement de texte, il est donc préférable d'utiliser Word*.

Une visionneuse pour Word 2003 est téléchargeable gratuitement à partir du site de téléchargement de **Microsoft** [\(http://www.microsoft.com/downloads/\)](http://www.microsoft.com/downloads/). Elle permet d'afficher à l'écran des fichiers Word 2003 et de les imprimer. Mais elle ne permet pas leur édition. Pour éditer ces fichiers, il faut donc disposer de Word 2003.

### **Sauvegarde des données sur CD**

Un moyen économique et pérenne pour sauvegarder ses données consiste à les graver sur un CD réinscriptible (CD-RW). Certains fabricants proposent des CD-RW à haute vitesse supportant plus d'un millier de cycles de gravure.

#### *Une défragmentation est fortement recommandée avant une gravure de CD*.

### **Créer des raccourcis sur le Bureau**

Les raccourcis permettent d'exécuter directement des programmes en cliquant sur des icônes placées sur le Bureau. Il peut être utile de créer un certain nombre de raccourcis "**Système**" tels que:

Démarrer→Tous les programmes→Accessoires→**Explorateur Windows**→Clic Bouton Droit Souris<sup>→</sup>Envoyer vers <sup>→</sup>Bureau (créer un raccourci).

Démarrer <sup>→</sup>Tous les programmes →Accessoires<sup>→</sup>Outils système <sup>→</sup>**Défragmenteur de disque→**Clic Bouton Droit Souris→Envoyer vers→Bureau (créer un raccourci).

Démarrer <sup>→</sup>Tous les programmes →Accessoires<sup>→</sup>Outils système <sup>→</sup>**Nettoyage de disque→**Clic Bouton Droit Souris→Envoyer vers→Bureau (créer un raccourci).

En ce qui concerne les logiciels utilitaires, des raccourcis sont en général créés sur le Bureau lors de leur installation. Si ce n'est pas le cas ou bien si ces raccourcis ont été supprimés, procéder comme suit:

Démarrer→Tous les programmes→Winamp→**Winamp**→Clic Bouton Droit Souris→Envoyer vers→Bureau (créer un raccourci).

Démarrer→Tous les programmes→**Audacity**→Clic Bouton Droit Souris→Envoyer vers<sup>→</sup>Bureau (créer un raccourci).

Démarrer <sup>→</sup>Tous les programmes <sup>→</sup>Spybot Search & Destroy → **Spybot Search & Destroy →**Clic Bouton Droit Souris→Envoyer vers→Bureau (créer un raccourci).

Démarrer <sup>→</sup>Tous les programmes →Mozilla Firefox →**Mozilla Firefox** →Clic Bouton Droit Souris<sup>→</sup>Envoyer vers <sup>→</sup>Bureau (créer un raccourci).

Cliquer sur l'icône de Bureau **Explorateur Windows** <sup>→</sup>Aller dans le répertoire C:\Program Files\Internet Explorer\→Clic Bouton Droit Souris sur **iexplore.exe**→Envoyer vers<sup>→</sup>Bureau (créer un raccourci).

Cliquer sur l'icône de Bureau **Explorateur Windows** <sup>→</sup>Aller dans le répertoire C:\Program Files\Microsoft Baseline Security Analyzer 2\ →Clic Bouton Droit Souris sur **mbsa.exe** <sup>→</sup>Envoyer vers <sup>→</sup>Bureau (créer un raccourci).

Pour l'édition de texte dans des langues alphabétiques autres que le Français telles que le Russe ou l'Arabe, par exemple, un clavier visuel peut être utile:

Démarrer→Tous les programmes→Accessoires→Accessibilité→**Clavier visuel**→Clic Bouton Droit Souris <sup>→</sup>Envoyer vers <sup>→</sup>Bureau (créer un raccourci).

#### Procéder de la même façon pour créer des raccourcis Bureau vers d'autres logiciels. **Télécharger des fichiers audio MP3**

Après plusieurs essais de différents lecteurs audio en *streaming* (Winamp, Windows Media Player, Quick Time et Real Player) associés aux navigateurs Firefox ou iexplorer et ceci sur plusieurs PC, il apparaît que la configuration qui fonctionne le mieux en *streaming* est:

#### **Firefox + Foxy Tunes + Winamp**

**Winamp** doit alors être déclaré comme lecteur par défaut des fichiers audio **MP3** et **M3U** comme suit:

Démarrer **Winamp** en cliquant sur son icône de bureau→Options→Préférences→Type de fichiers<sup>→</sup>**MP3** et **M3U**.

**Winamp** doit aussi être déclaré comme lecteur par défaut dans **Foxy Tunes**:

Foxy Tunes main menu→Player→Winamp

Quatre cas sont possibles pour télécharger des fichiers audio **MP3** avec **Firefox** et **Winamp**:

#### **1- Téléchargement temporaire et lecture audio simultanée (***streaming***)**

Ouvrir Firefox→Aller sur la Page Web contenant un lien mp3 (par exemple http://mementoslangues.com/Documents/MoLiHua01.mp3) →Clic Bouton Droit Souris sur le lien→Play media→Puis Téléchargement temporaire *et* Lecture *simultanée* par Winamp (Foxy Tunes transmet automatiquement l'URL du fichier mp3 à Winamp).

#### **2- Téléchargement temporaire et lecture audio simultanée (***streaming***)**

Ouvrir Firefox→Aller sur la Page Web contenant un lien mp3 (par exemple http://mementoslangues.com/Documents/MoLiHua02.mp3) →Clic Bouton Droit Souris sur le lien→Copier l'adresse du lien→Clic sur Fichier dans Barre Winamp→Une adresse... <sup>→</sup>Copier par CONTROL V l'adresse du lien dans la fenêtre ouverte →Clic sur Ouvrir <sup>→</sup>Puis Téléchargement temporaire *et* Lecture *simultanée* par Winamp.

#### **3- Téléchargement temporaire et lecture audio différée**

Ouvrir Firefox→Aller sur la Page Web contenant un lien mp3 (par exemple http://mementoslangues.com/Documents/MoLiHua03.mp3) →Clic Bouton **Gauche** Souris sur le lien: Téléchargement temporaire par Firefox *puis* Lecture par Winamp à la fin du téléchargement.

#### **4- Téléchargement dans un répertoire spécifié**

Ouvrir Firefox→Aller sur la Page Web contenant un lien mp3 (par exemple http://mementoslangues.com/Documents/MoLiHua04.mp3) →Clic Bouton **Droit** Souris sur le lien<sup>→</sup>Enregistrer la cible du lien sous... <sup>→</sup>Puis indiquer le répertoire de téléchargement.

### **Enregistrer des cassettes ou des disques avec Audacity**

L'encodeur audio LAME MP3 **lame\_enc.dll** doit avoir été installé au préalable sous le répertoire C:\Program Files\Audacity.

Connecter le lecteur de cassettes ou le tourne-disque à l'Entrée Ligne du PC→Cliquer sur l'icône **Audacity**→Sélectionner Entrée Ligne→Edition→Préférences...→Sélectionner les paramètres de conversion audio qui conviennent ou bien utiliser les paramètres par défaut→En fin d'enregistrement, exporter le fichier au format MP3:→Fichier→Exporter\_ comme MP3...

### **Enregistrer des cassettes ou des disques avec Golden Records**

Connecter le lecteur de cassettes ou le tourne-disque à l'Entrée Ligne du PC→Cliquer sur l'icône **Golden Records** et suivre la procédure indiquée. La conversion du signal enregistré peut ensuite être effectuée soit directement vers un CD soit vers un fichier au format WAV ou MP3.

#### **Mise à jour du système Windows XP**

Cliquer sur l'icône d'Internet Explorer 7 **iexplore**→Outils→Windows Update→Télécharger les mises à jour.

#### **Analyse de la sécurité du système**

Cliquer sur l'icône **Microsoft Baseline Security Analyzer**→Analyser un ordinateur<sup>→</sup>Cocher toutes les cases sauf: Options avancées de mise à jour →Démarrer l'analyse <sup>→</sup>Cliquer sur Détails de Windows - Mises à jour de sécurité: si des mises à jour manquent, il est alors possible de les télécharger par **MBSA**.

Outre la vérification de l'état global de sécurité du système Windows XP, **MBSA** peut aussi être utilisé pour les mises à jour du système lorsque **iexplore** ne fonctionne plus ou bien lorsqu'il est impossible de télécharger les mises à jour par Windows Update.

### **Vérification du volume**

Cliquer sur l'icône **Explorateur Windows** placée précédemment sur le bureau→Puis rechercher le Disque C: dans l'arborescence des répertoires →Clic Bouton **Droit** Souris sur C:<sup>→</sup>Propriétés →Outils→Vérifier maintenant<sup>→</sup>Cocher les deux cases "Réparer automatiquement les erreurs de système de fichiers" et "Rechercher et tenter une récupération des secteurs défectueux"→Arrêter l'ordinateur→Redémarrer l'ordinateur et attendre la fin de l'opération de vérification du Volume C:.

#### **CompilUtils: Compilation de logiciels utilitaires** *gratuits* **et** *exempts de virus* **pour Windows XP (disponibles sur un CD)**

Attention: certains logiciels peuvent demander une validation de l'installation par l'Éditeur de logiciels (par Microsoft par exemple) → être connecté au réseau pendant l'installation **Adobe** 

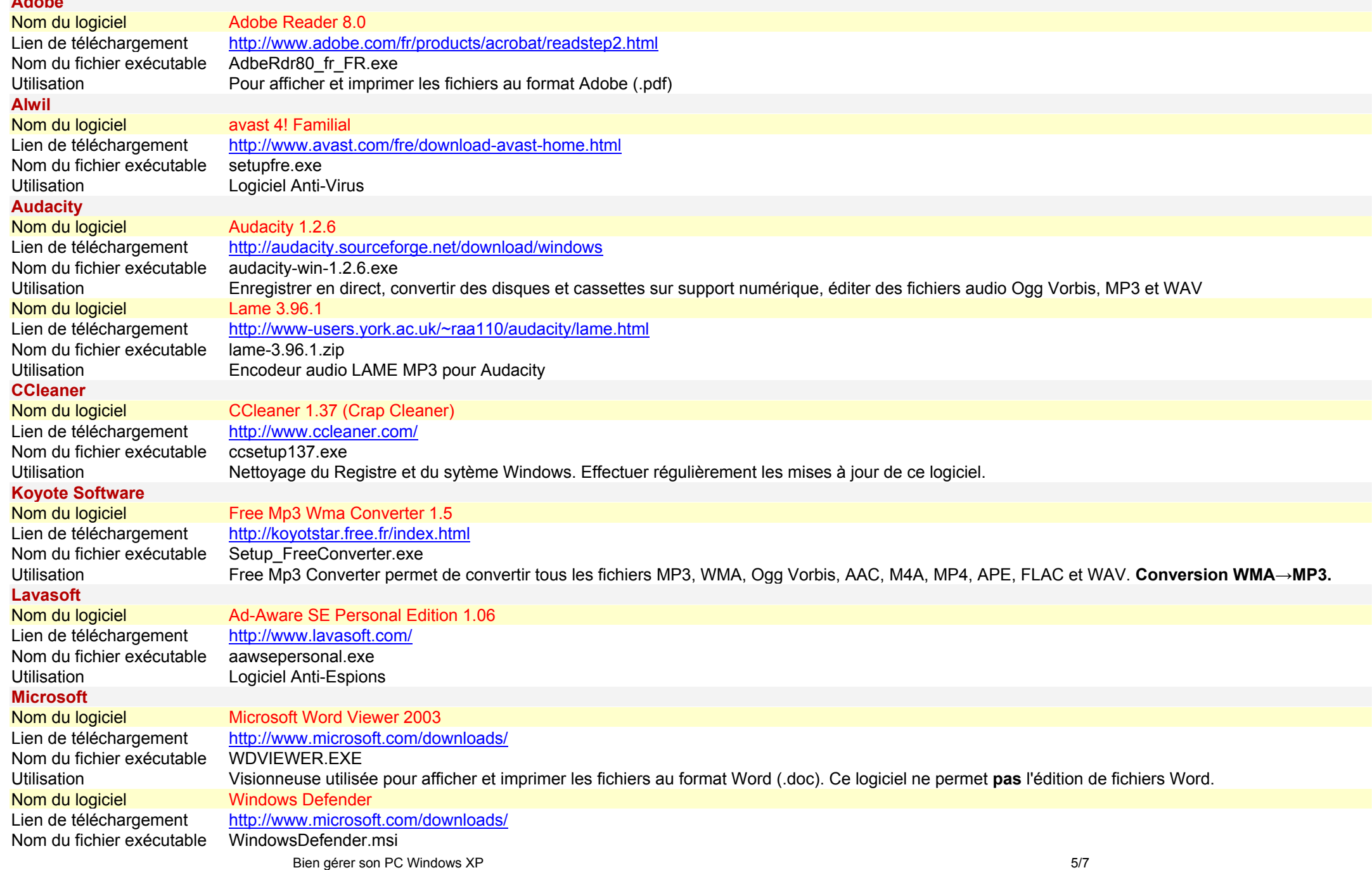

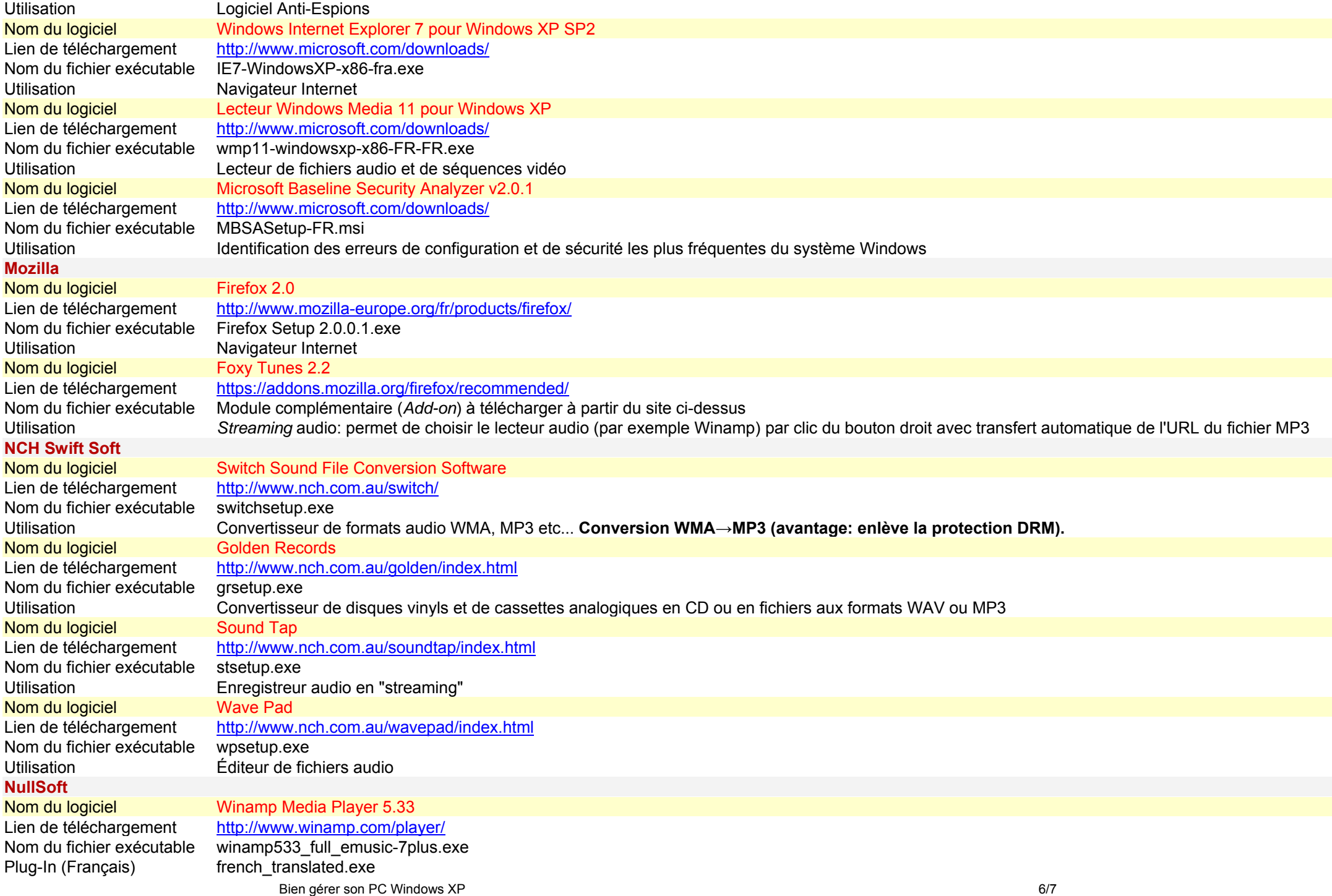

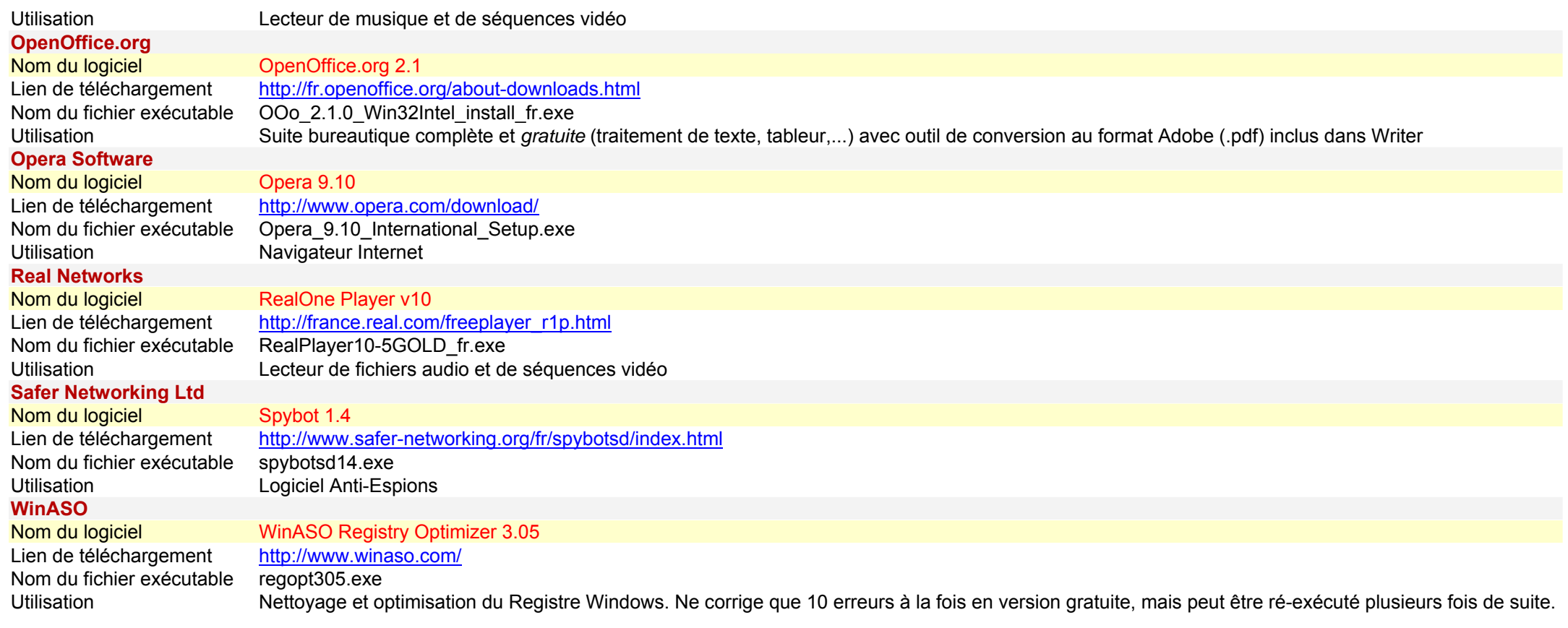